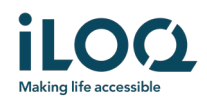

ILOQ S50 Huawei -sovelluksen käyttöopas

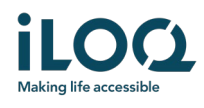

### Johdanto

ILOQ S50 Huawei -mobiilisovellus on digitaalinen avain, jonka avulla voit avata Huawei-puhelimellasi iLOQ S50 NFC -lukot, joiden avaamiseen sinulla on oikeus. Lukitusjärjestelmän järjestelmänvalvoja lähettää käyttöoikeudet puhelimeen ja hallitsee niitä etäyhteyden kautta. Tämä opas auttaa sinua aloittamaan sovelluksen käytön ja opastaa sinua vaiheittain sen toiminnoissa.

## 1 Sovelluksen asentaminen

ILOQ S50 Huawei -mobiilisovellus toimii useimmissa Huawei-puhelimissa, joissa on NFC-toiminto ja Android-käyttöjärjestelmä. Koska eri puhelinmallien eroavaisuudet esimerkiksi materiaalin ja muotoilun suhteen saattavat vaikuttaa NFC-teknologian toimivuuteen, sovellus ei välttämättä toimi saumattomasti kaikissa Huawei-puhelimissa. Siksi on suositeltavaa testata sovellus puhelimessa ennen sen varsinaista käyttöä.

Varmista ennen sovelluksen asentamista seuraavat seikat:

- 1. Puhelimesi on NFC-yhteensopiva.
	- a. Lukon avaamiseen vaaditaan NFC-toiminto.
- 2. Puhelintasi ei ole rootattu.
	- a. Roottaus altistaa laitteet tietoturvauhille. iLOQ S50 -mobiilisovellusta ei voi asentaa tai käyttää rootatuissa laitteissa.
- 3. Puhelimesi käyttöjärjestelmä on päivitetty uusimpaan saatavilla olevaan versioon.
	- a. Tämä varmistaa, että puhelimesi on suojattu uusimmilla tietoturvakorjauksilla. Tietoturvasyistä on tärkeää, että käyttöjärjestelmä päivitetään aina uusimpaan versioon.

iLOQ S50 -mobiilisovellus on asennettavissa ilmaiseksi Huawei AppGallerysta. Huomaa, että laitteessasi on oltava Huawei-tili, jotta voit asentaa sovelluksia AppGallerysta. Asennuksen jälkeen sovellus on rekisteröitävä lukitusjärjestelmän avaimeksi ennen kuin sitä voi käyttää.

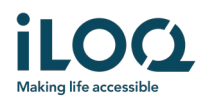

### 1.1 Sovelluksen asentaminen iLOQ:n rekisteröintiviestistä (tekstiviesti tai sähköpostiviesti)

- 1. Avaa iLOQ:n rekisteröintiviesti ja paina linkkiä. Ohjesivu avautuu oletusselaimeesi.
- 2. Paina EXPLORE IT ON AppGallery (Tutustu AppGalleryssa) -painiketta. Sinut ohjataan iLOQ S50 -sovelluksen asennussivulle AppGalleryssa.
- 3. Paina *INSTALL* (Asenna) -painiketta. Kun sovellus on asennettu, paina OPEN (Avaa) -painiketta.

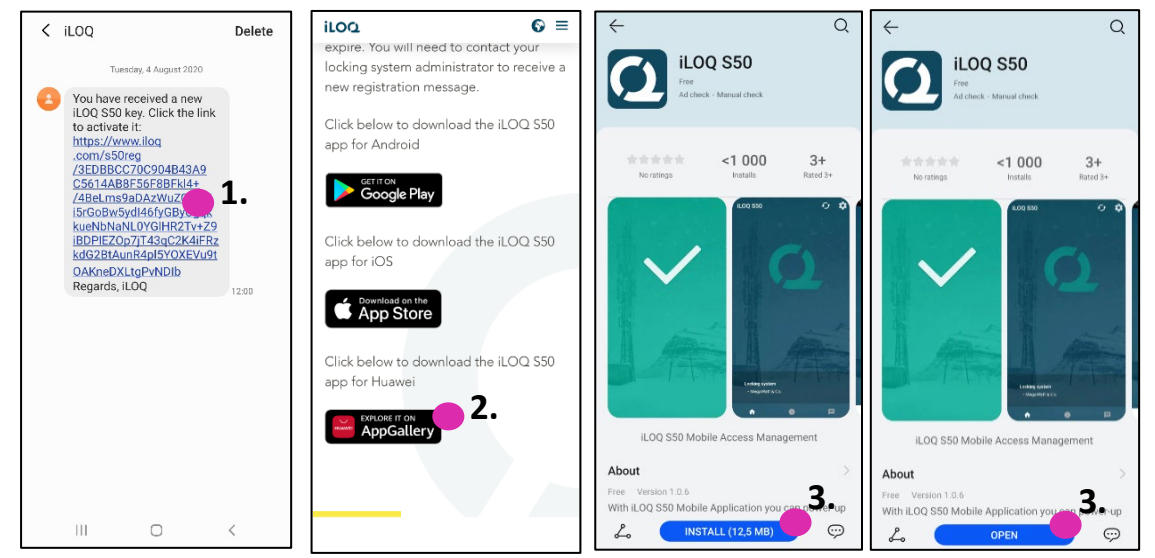

4. Lue käyttöoikeussopimus ja tietosuojakäytäntö. Kun olet lukenut molemmat asiakirjat, siirry takaisin sovellukseen, hyväksy ehdot ja jatka sovelluksen käyttöä painamalla AGREE AND CONTINUE (Hyväksy ja jatka).

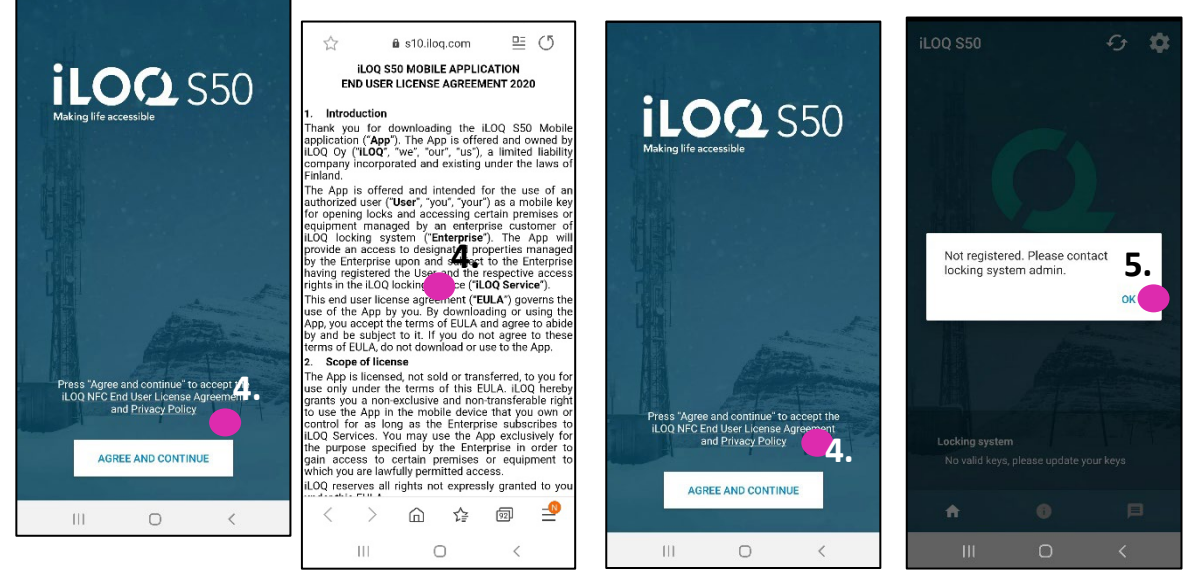

5. Sovellus avautuu ja näyttöön tulee viesti Not registered (Ei rekisteröity). Tämä johtuu siitä, että sovellus on asennettu, mutta sitä ei ole vielä rekisteröity minkään lukitusjärjestelmän avaimeksi. Paina OK. Jatka lukuun 1.3. Sovelluksen määrittäminen käsittelemään rekisteröintilinkkejä.

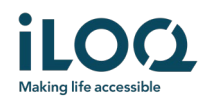

#### 1.2 Sovelluksen asentaminen suoraan AppGallerysta

Voit asentaa sovelluksen myös suoraan AppGallerysta rekisteröintiviestin sijaan.

- 1. Avaa AppGallery
- 2. Etsi "iLOQ S50" ja napauta sovelluskuvaketta.
- 3. Seuraa edellä luvussa 1.1 kuvattuja vaiheita 3−5.

#### 1.3. Sovelluksen määrittäminen käsittelemään rekisteröintilinkkejä

Puhelimen avain rekisteröidään lukitusjärjestelmään tekstiviestillä tai sähköpostitse lähetettyjen rekisteröintilinkkien avulla. Jotta rekisteröinti onnistuisi Huawei-puhelimilla, sovellus on määritettävä avaamaan sovelluksen tukemat linkit. Määritä sovellus sallimaan sovelluksen tukemat linkit aina seuraavasti:

- 1. Avaa Asetukset ja valitse sovellusluettelosta iLOQ S50
- 2. Valitse Open by default (Avaa oletuksena) > Open supported links in this app (Avaa tuetut linkit tässä sovelluksessa) > Always allow (Salli aina)

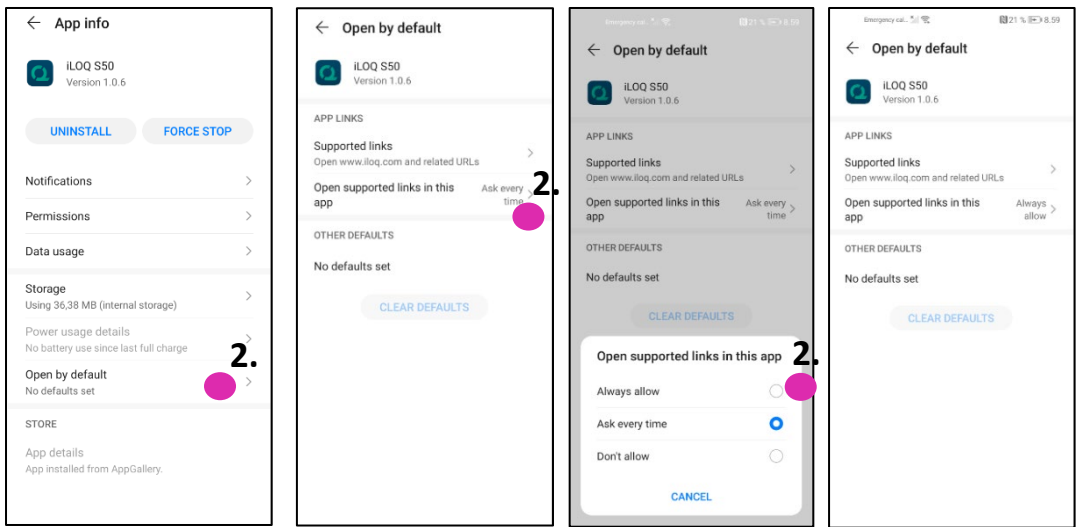

Huomaa: Tämä asetus on otettava uudelleen käyttöön aina, jos sovellus poistetaan ja asennetaan uudelleen puhelimeen.

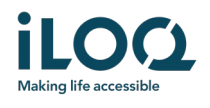

# 2 Sovelluksen rekisteröinti lukitusjärjestelmän avaimeksi

Ennen kuin asennettua sovellusta voi käyttää, se on rekisteröitävä lukitusjärjestelmän avaimeksi. Rekisteröinnin aloittaa aina lukitusjärjestelmän järjestelmänvalvoja, joka lähettää sinulle rekisteröintiviestin tekstiviestinä tai sähköpostilla. Jos rekisteröit sovelluksen ensimmäistä kertaa sovelluksen asentamisen jälkeen, saat rekisteröintiviestin lisäksi aktivointikoodin tekstiviestinä tai sähköpostitse. Kun olet saanut rekisteröintiviestin, toimi seuraavasti:

- 1. Avaa iLOQ:n rekisteröintiviesti ja paina linkkiä. Sovellus aukeaa.
- 2. Jos kyseessä on ensimmäinen rekisteröinti, sovellus pyytää aktivointikoodia. Anna erillisessä tekstiviestissä tai sähköpostiviestissä saamasi kertakäyttöinen aktivointikoodi ja paina ACTIVATE (Aktivoi)
- 3. Jos annettu kertakäyttökoodi on oikea, puhelimen avain on nyt aktivoitu. Paina *OK*. Sovellus on nyt käyttövalmis.

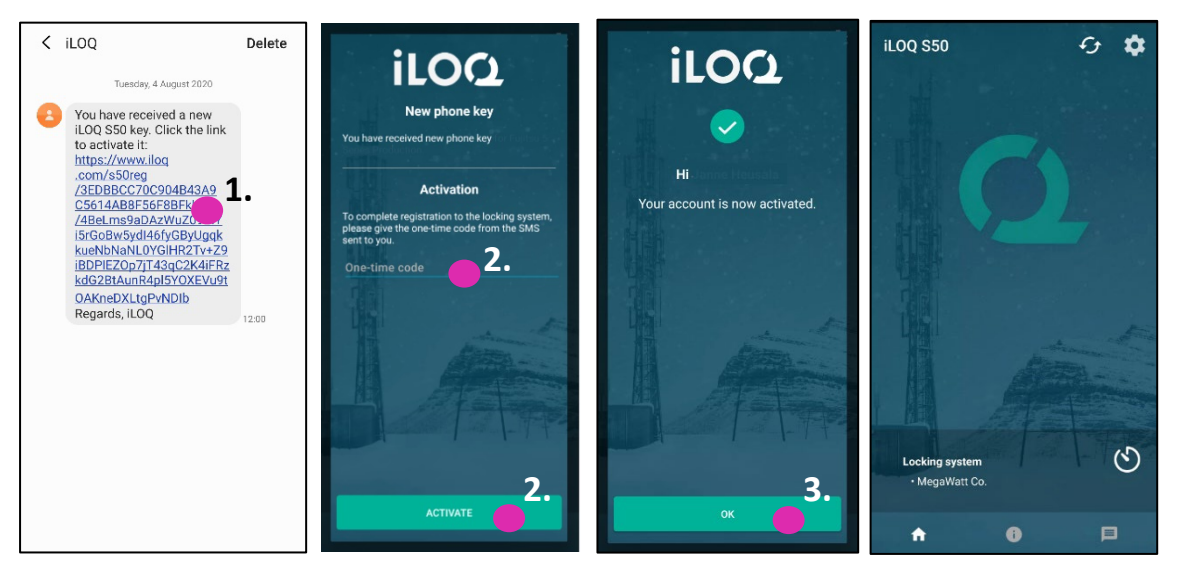

#### 2.1 Sovelluksen rekisteröinti avaimeksi useampaan lukitusjärjestelmään

Sovelluksen voi rekisteröidä avaimeksi korkeintaan neljään eri lukitusjärjestelmään. Rekisteröinti lisälukitusjärjestelmiin tapahtuu samalla tavalla kuin ensimmäiseen järjestelmään. Rekisteröi sovellus avaimeksi lisälukitusjärjestelmiin yllä olevien ohjeiden mukaisesti. Lukitusjärjestelmät, joihin sovellus on rekisteröity avaimeksi, näkyvät lueteltuina näytön alareunassa olevassa Locking systems (Lukitusjärjestelmät) -näkymässä.

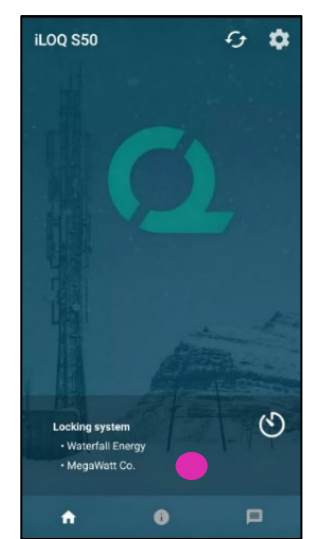

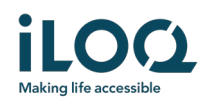

### 3 Lukkojen avaaminen sovelluksella

Käyttöoikeudet määrittävät, mitkä lukot sovelluksella voidaan avata, sekä sen, minä aikoina ja millä ehdoilla ne voidaan avata. Järjestelmänvalvoja määrittää käyttäjän käyttöoikeudet lukitusjärjestelmän hallintaohjelmistossa ja lähettää ne sovellukseen rekisteröinnin aikana. Järjestelmänvalvoja voi käynnistää käyttöoikeuksien automaattisia päivityksiä milloin tahansa. Turvallisuussyistä sovellus ei näytä, mihin lukkoihin sillä on käyttöoikeudet. Saat nämä tiedot lukitusjärjestelmän järjestelmänvalvojalta. Lukon avaaminen sovelluksella:

- 1. Varmista, että puhelimen NFC-ominaisuus on käytössä.
- 2. Avaa iLOQ S50 -mobiilisovellus.
- 3. Aseta puhelimen NFC-antennin sisältävä alue lukon antenninupin läheisyyteen.
	- Tarkista NFC-antennin sijainti puhelimen käyttöohjeesta tai ottamalla yhteyttä valmistajaan.
- 4. Kun sovellus alkaa kommunikoida lukon kanssa, näyttö muuttuu harmaaksi. Pidä puhelinta paikallaan, kunnes sovelluksessa näkyy vihreä avausnäyttö, joka osoittaa, että avaaminen onnistui. Lukon sisäinen lukitusmekanismi on nyt aktivoitu, ja voit avata lukon.

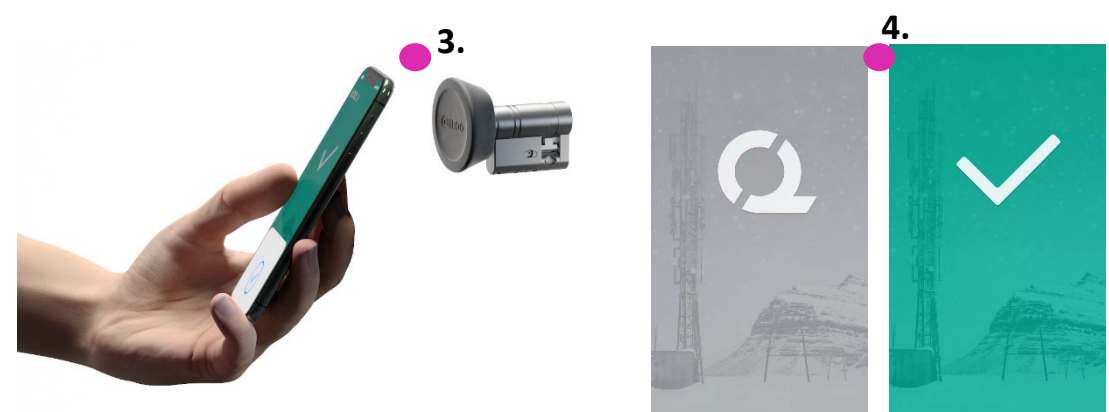

Huomautuksia:

Kommunikointiaika (harmaa näyttö) voi olla hieman pidempi, jos sovelluksessa on kyseistä lukkoa koskeva ohjelmointitehtävä tai lokihakutehtävä tai jos lukko on määritetty vaatimaan avaimen palvelinvahvistusta avaamisen aikana. Jos lukko on määritetty vaatimaan avaimen palvelinvahvistusta, puhelimessa on oltava verkkoyhteys.

Lukot voidaan avata sovelluksella myös silloin, kun sovellus toimii taustalla, eli tuomatta sovellusta etualalle. Joissakin tilanteissa sovellus on kuitenkin avattava ja avaimet päivitettävä palvelimelta ennen lukon avaamista. Tällaisia tilanteita ovat seuraavat:

- Puhelin on käynnistetty uudelleen
- Avaimen vanhenemisaika on kulunut umpeen. Lisätietoja avaimien vanhenemisajoista on luvussa 4.

Avaa näissä tilanteissa sovellus ja päivitä avaimet painamalla Refresh (Päivitä) -painiketta.

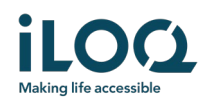

### 4 Avainten vanhenemisajat

Lukitusjärjestelmän järjestelmänvalvoja voi määrittää avaimelle vanhenemisajan. Avaimen vanhenemisaika on turvallisuustoiminto, joka edellyttää, että käyttäjä päivittää avaimet palvelimelta säännöllisin väliajoin, jotta käyttöoikeudet pysyvät aina ajan tasalla.

Jos avaimelle on määritetty vanhenemisaika, kyseisen lukitusjärjestelmän nimen vieressä näkyy punainen huutomerkki. Avaimen vanhenemisaika on lukitusjärjestelmäkohtainen asetus. Jos sovellus on rekisteröity useiden lukitusjärjestelmien avaimeksi, joillekin lukitusjärjestelmille voi olla määritetty avaimen vanhenemisajat ja toisille ei. Eri lukitusjärjestelmillä voi olla myös eripituisia vanhenemisaikoja.

Voit tarkistaa kunkin lukitusjärjestelmän avaimen vanhenemistiedot painamalla avaimen vanhenemisajan painiketta (kellokuvaketta) Locking System (Lukitusjärjestelmä) -näkymässä.

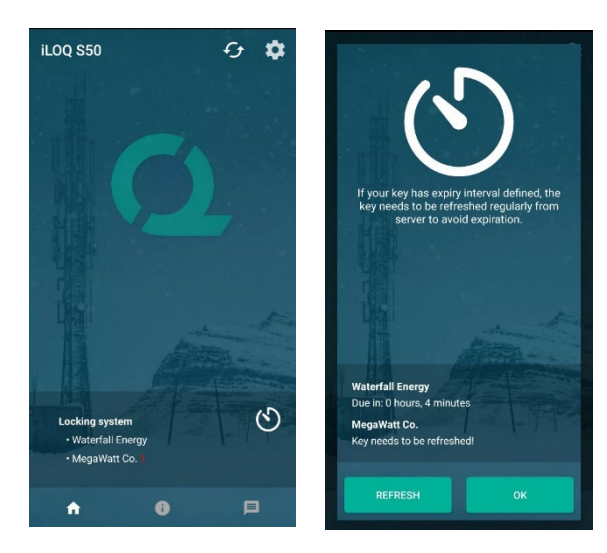

Voit palata päänäyttöön päivittämättä avaimia palvelimelta painamalla OK-painiketta.

REFRESH (Päivitä) -painikkeen painaminen päivittää palvelimen avaimet palvelimelta ja nollaa kaikkien lukitusjärjestelmien vanhenemisajan laskurin.

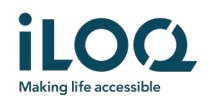

## 5. Lukon tietojen lukeminen sovelluksella

Lukkojen avaamisen lisäksi sovellusta voidaan käyttää myös lukon tietojen, kuten lukon sarjanumeron, ohjelmistoversion ja ohjelmointitilan, lukemiseen.

Lukon tietojen lukeminen:

- 1. Paina info-painiketta (i-kuvake)
- 2. Aseta puhelimen NFC-antennin sisältävä alue lukon antenninupin läheisyyteen. Pidä puhelinta paikallaan, kunnes lukon tiedot tulevat näkyviin sovellukseen.

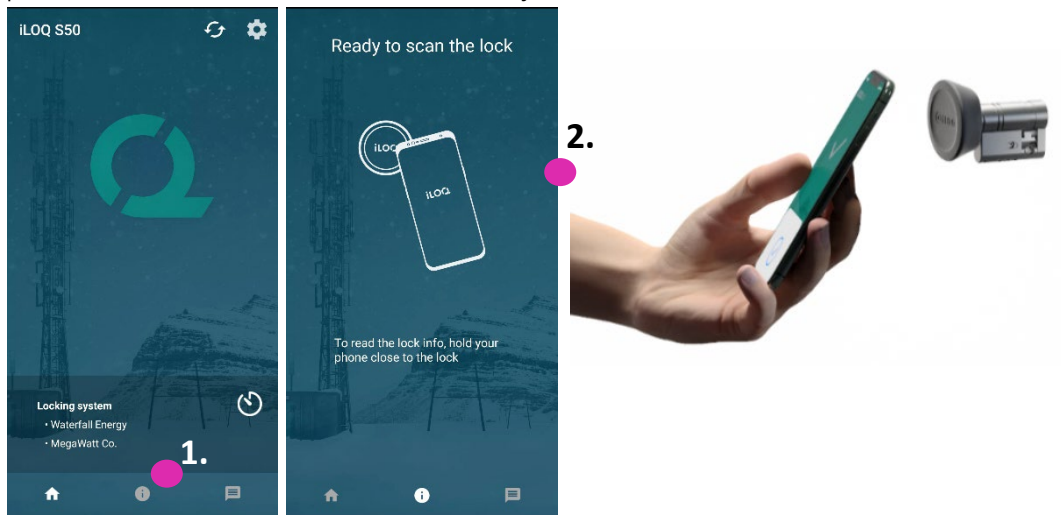

3. Poistu lukon tietojen lukunäytöstä painamalla DONE (Valmis) -painiketta tai skannaa toinen lukko toistamalla vaihe 2.

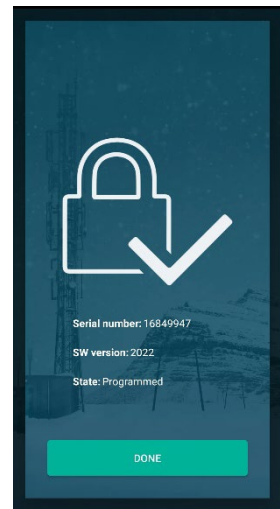

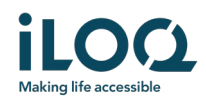

# 6. Lukitusjärjestelmän järjestelmänvalvojan viestit

Lukitusjärjestelmän järjestelmänvalvoja voi lähettää hallintajärjestelmästä viestejä puhelinavainten käyttäjille. Viestit voivat sisältää esimerkiksi yleisiä tietoja, vastaanotettuihin avaimiin liittyviä lisätietoja jne. Sovelluksen viestit ovat yksisuuntaisia, eli sovellus voi vastaanottaa järjestelmänvalvojan viestejä hallintajärjestelmästä, mutta viesteihin ei voi vastata.

Vastaanotettujen viestien tarkasteleminen:

- 1. Avaa sovellus.
- 2. Näytä vastaanotetut viestit painamalla viestipainiketta

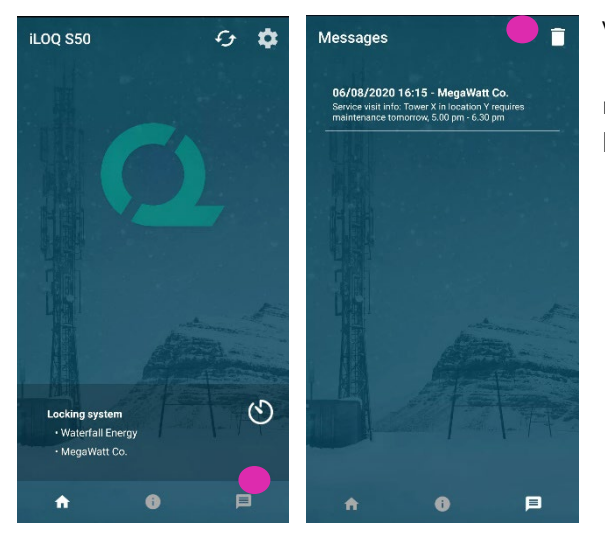

Voit poistaa viestejä painamalla viestinäkymän oikeassa yläkulmassa olevaa roskakoripainiketta. Ota huomioon, että kaikki viestit poistetaan heti.